# JutRight Systems

# **SuiteCRM BCC Archive**

## **Installation/Configuration Guide**

**BCC Archive** 1 **Outright**

### **Pre-requisites**

Please follow the below steps before installing the BCC Archive.

- **1.** Log in as an Administrator.
- **2.** Verify the CRM version should be compatible with BCC Archive.
- **3.** install the BCC Archive .
- **4.** You must have an Inbound account to configure the BCC Archive.
- **5.** Cron Job must be set up in CRM.

#### **Installation Guide:-**

- **1.** Go to the Administration page.
- **2.** Click on "**Module Loader**" to install the package.

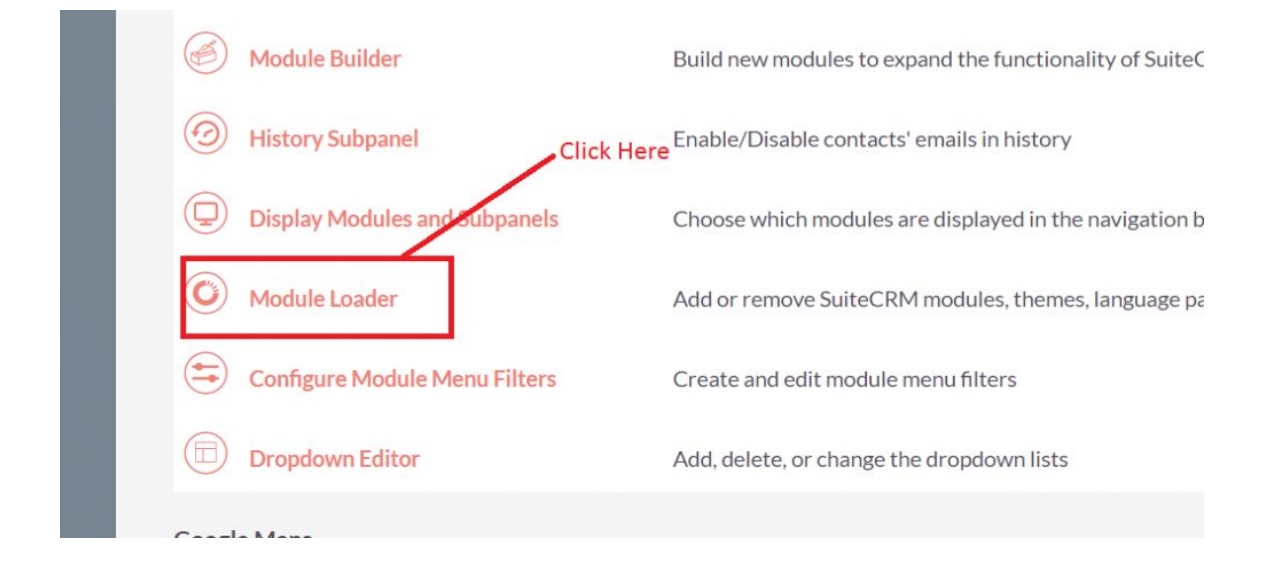

**3.** Click on "**Choose File**" button and select the BCC Archive.zip

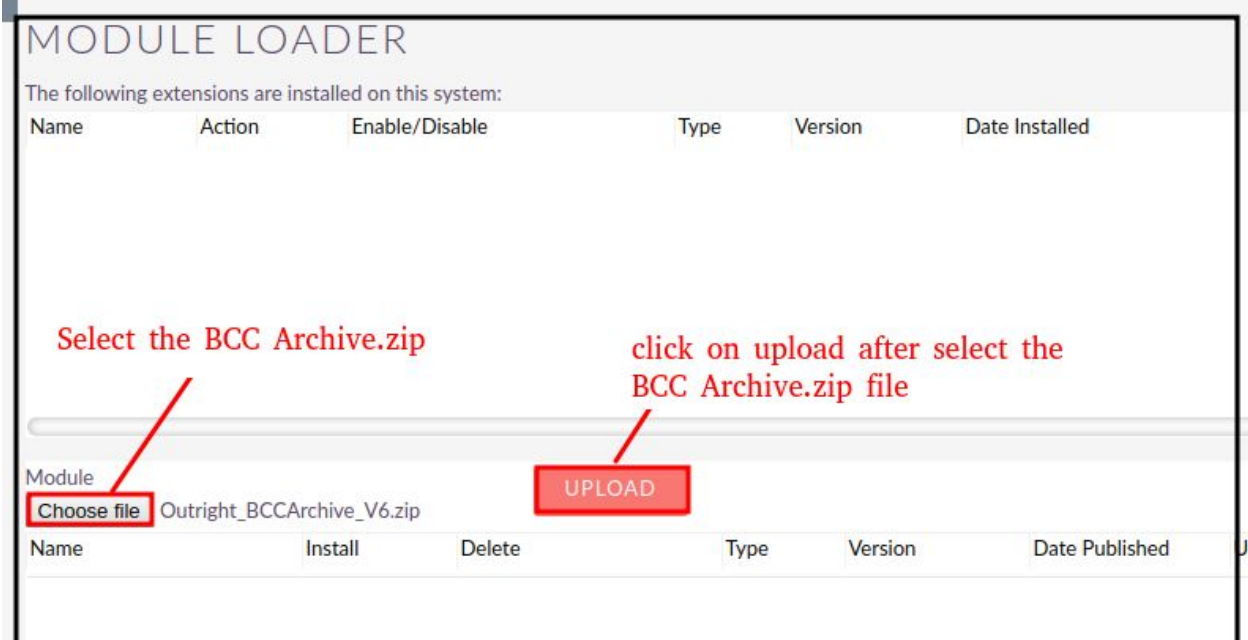

**4.** Click on "**Upload**" to upload the file in CRM and then click on the Install button.

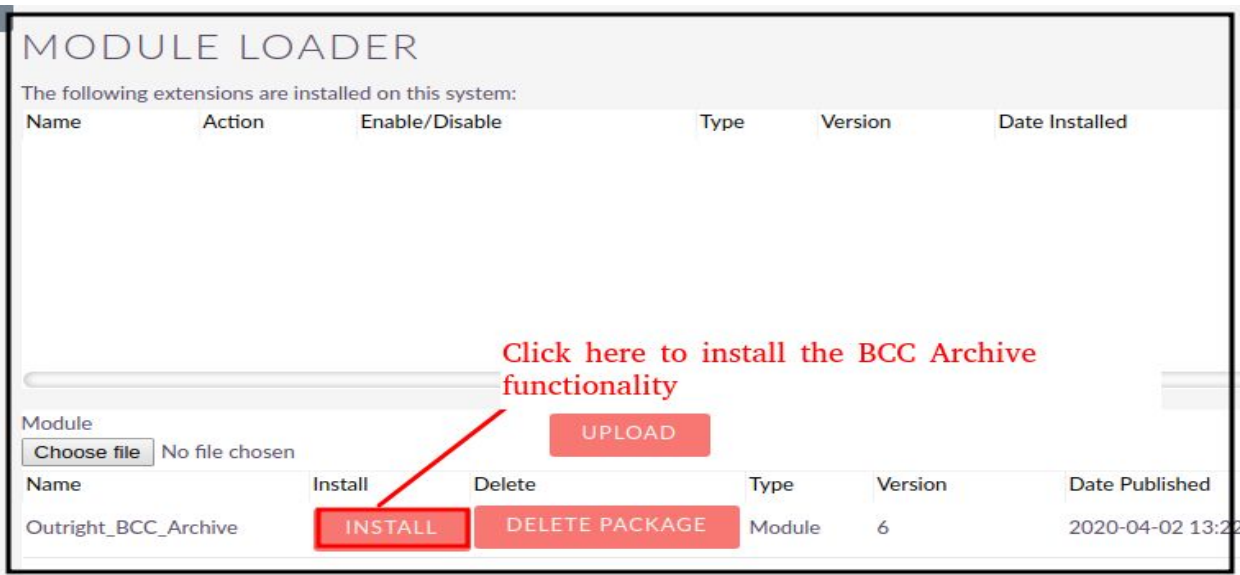

**5.** Again go to the Administration page and click on repair.

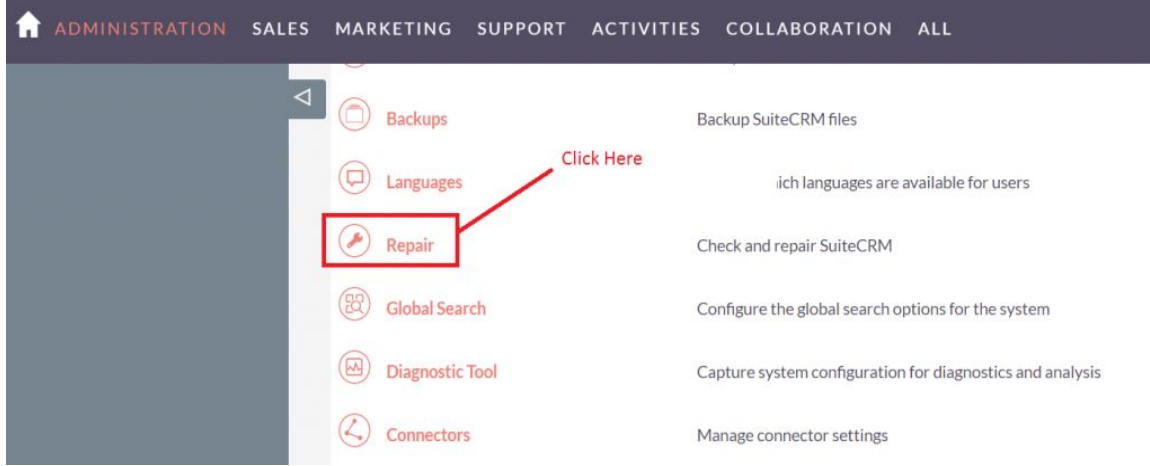

**6.** Click on "**Quick Repair and Rebuild**" and click on execute button.

*NOTE: After Installing each plugin, It is mandatory to repair and execute.*

**BCC** Archive 4 **Outright** 

#### **Configuration Guide:-**

- **1.** Go to the Administration page.
- **2.** Click on the Inbound Email to configure the inbound email address.

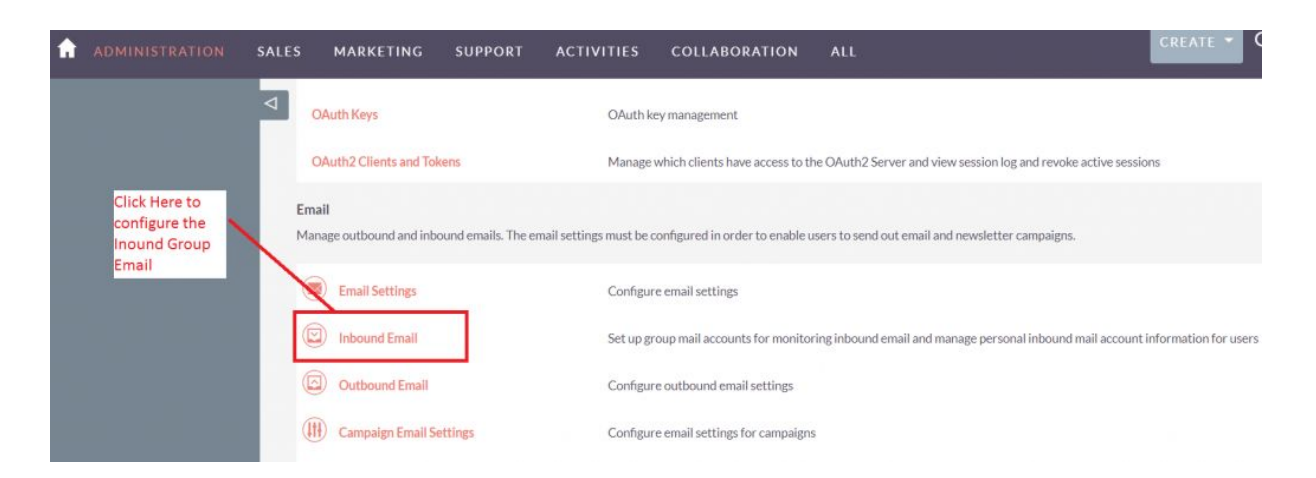

**3.** Click on New Group Email Account, insert the all required information and checked Import emails Automatically.

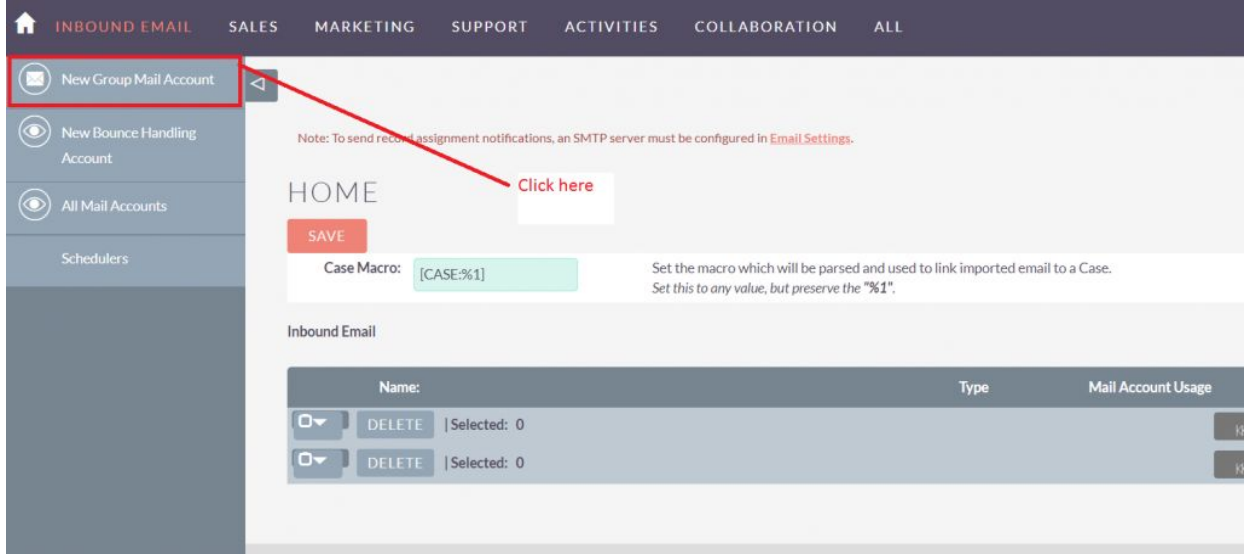

**4.** Click on "Test Settings", observe that "Connection completed successfully" should appear on Popup.

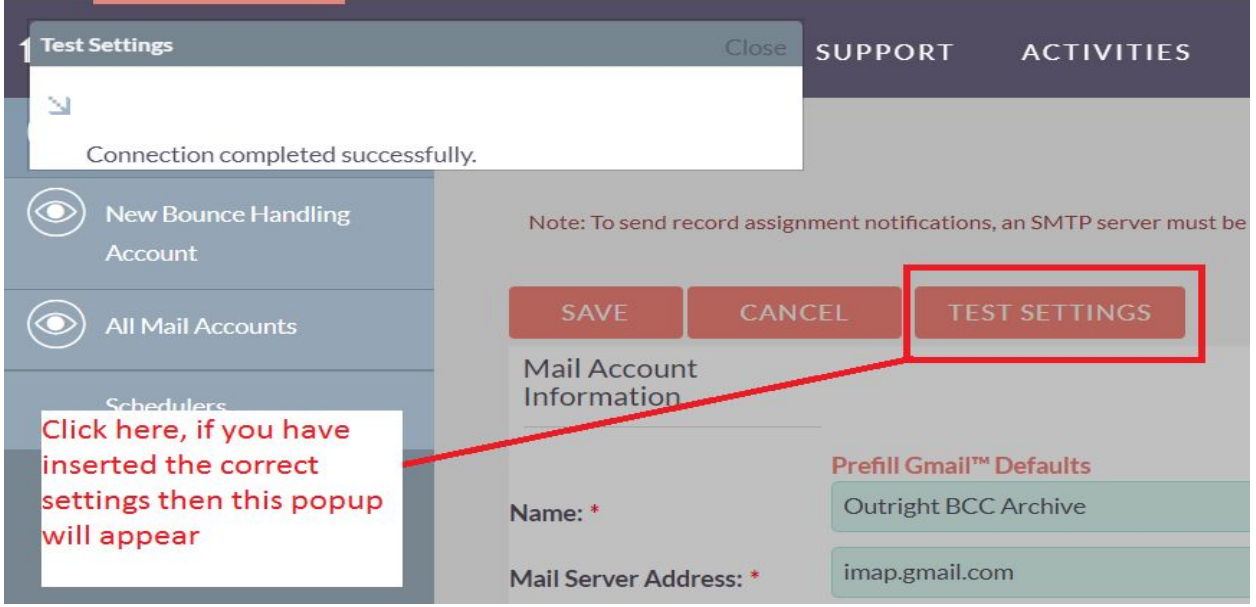

**5.** Again go to the Administration page and click on Email Receiver.

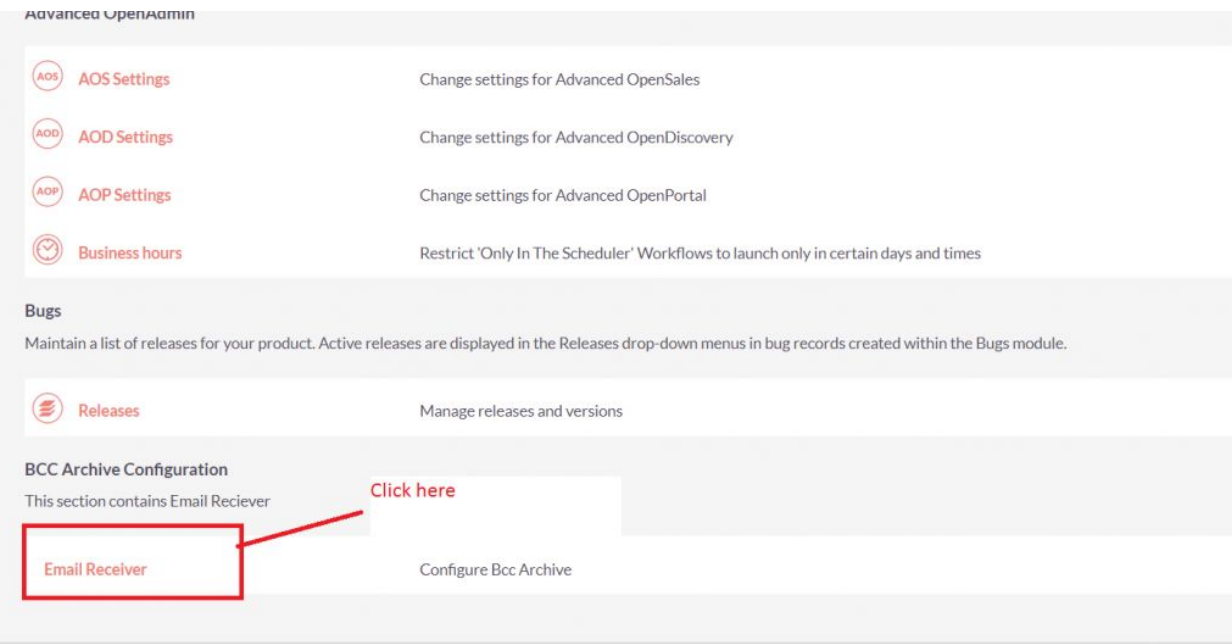

**6.** Enter the name of the settings and select the configure Inbound group email.

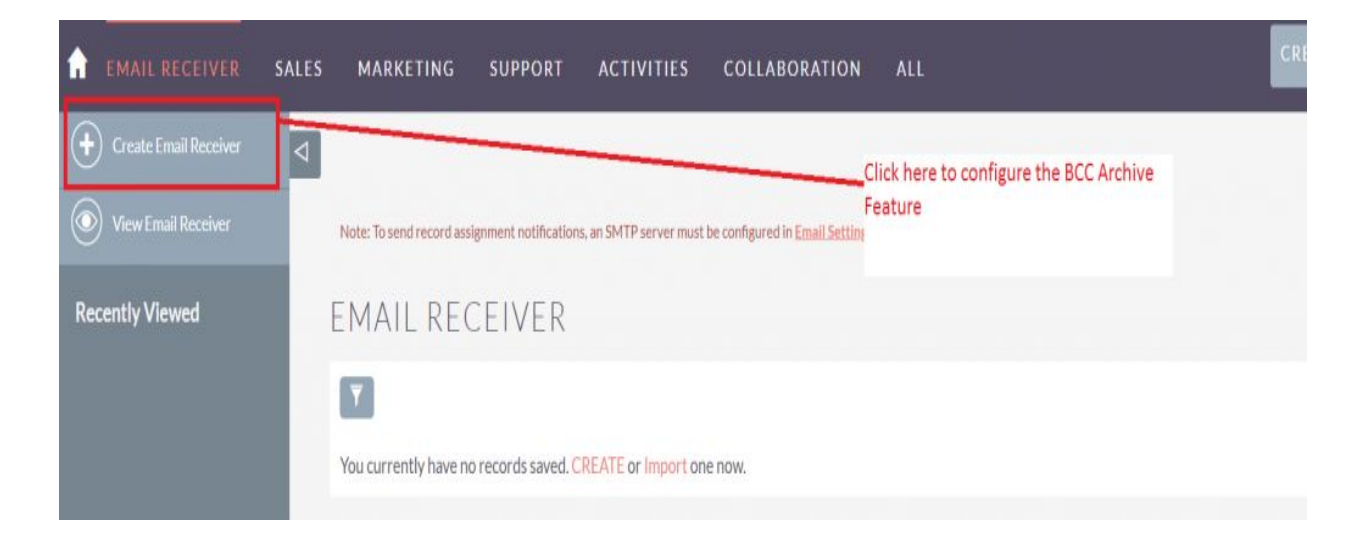

**7.** Checked the Subject and Body checkbox, if you want to fetch the subject and body email address also.

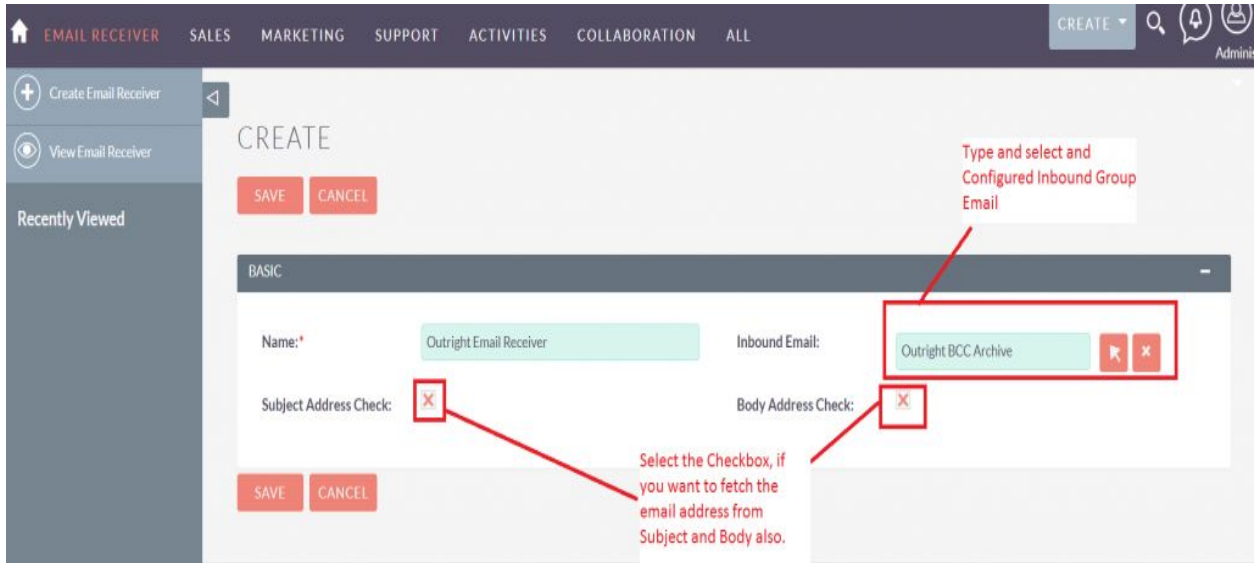